#### **Ministère de l'Education Nationale - Académie de Grenoble - Région Rhône-Alpes**

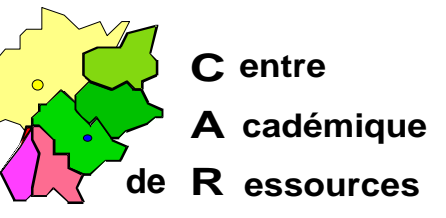

Echirolles, le 20/10/99

# **Réseaux d'établissements**

Réf. : c :\jyr\doc\info\ Code fichier : imag\_f32.doc Réalisation : J.Yves Rétif

## **Réalisation d'une image sur un serveur**

### **d'une station sous Windows 95 FAT 32**

#### **Particularité :**

- Utilisation de **FAT32CP.EXE** (ShareWare) pour la copie de stations en **FAT32**

#### **1) Préliminaires : Sur la station :**

- a) S'assurer du type de la Fat : Lancer l'**Explorateur** Cliquer sur la partition à copier (en général, **C:**) Dans la barre des menus, cliquer sur **Fichier** puis sur **Propriétés**
- Si la ligne **Système de fichiers :** est complétée par **FAT**, alors la partition est en **FAT 16**
- Si la ligne **Système de fichiers :** est complétée par **FAT 32**, alors la partition est en **FAT 32**
- b) Repérer la taille des clusters en lançant **CHKDSK** dans une fenêtre **DOS** La taille des clusters est donnée par la taille des octets dans chaque unité d'allocation Exemple : 4 096 octets correspondent à des clusters de 4K
- c) Supprimer tous les fichiers temporaires, les fichiers **.bak**, etc ..
- d) Vider la corbeille
- e) Lancer **Scandisk**
- f) Défragmenter le disque
- g) Sauvegarder les fichiers système (en cas de problème au démarrage)
- h) Créer une disquette de démarrage permettant la connexion au disque de sauvegarde

(voir le document : **Création d'une disquette système**, **Bootw95.pdf**)

### **Sur le serveur :**

- a) Prévoir un répertoire du disque pour recevoir l'image de la station (Exemple : **IMAG\_STA**) et le partager.
- b) Vérifier que sur ce répertoire les **Permissions** en **Sécurité** ne soient accordées qu'aux **Administrateurs**, sinon supprimer tous les autres groupes.
- c) Dans ce répertoire prévu à la copie des stations, copier **FAT32CP.EXE.**

### **2) Copie de la station :**

### **FAT32CP crée un fichier compressé contenant une copie secteur par secteur. Seuls les secteurs utilisés sont traités**

- a) Se connecter au réseau en qualité d'administrateur
- b) Faire un lien logique avec la partition réservée à la copie des stations
- c) Accéder à **FAT32CP** et le lancer en mode **DOS**
	- i) Dans le menu **File**,
		- (1) Sélectionner **backup file**
		- (2) Compléter la ligne **Name**

### Exemple : **Z : STA\_TRAV.F32**

- (**Z :** représente le répertoire de sauvegarde)
- (3) Cliquer sur **OK**
- ii) Dans le menu **Drive**, choisir la partition à sauvegarder (en général **C :)**
- iii) Dans le menu **Backup**, cliquer sur **Yes** pour lancer la copie

### **3) Récupération de la station :**

- a) Mise à jour de la station :
	- i) Formater la station : **FORMAT C : /U /Q**
	- ii) Vérifier que la taille des clusters soit identique à celle de la station copiée, sinon la modifier avec **PartitionMagic**
- b) Récupération de l'image :
	- i) Se connecter au disque de sauvegarde avec une disquette de connexion
	- ii) Accéder à **FAT32CP** et le lancer.
		- (1) Dans le menu **File**,
			- (a) Sélectionner **backup file**
			- (b) Rechercher le nom du fichier de sauvegarde pour compléter la ligne **Name**

### Exemple : **Z : STA\_TRAV.F32**

- (c) Cliquer sur **OK**
- (2) Dans le menu **Drive**, choisir la partition à restaurer (en général **C :)**
- (3) Dans le menu **Restore** :
	- (a) Appuyer sur la touche tabulation pour accéder à la ligne **[ ] overwrite bootsector of drive C**
	- (b) Appuyer sur la barre d'espace pour cocher la case **[X] overwrite bootsector of drive C** : ()
	- (c) Appuyer sur la touche **Entrée** pour lancer **Overwrite**
	- (d) Choisir **Yes** pour lancer la restauration
- (4) Quitter **FAT32CP**
- (5) Redémarrer la station sous **Windows 95**
- c) Mettre à jour les fichiers de configuration de la station dans le menu **Réseau** du **Panneau de configuration**
	- i) Dans l'onglet **Identification**, changer la ligne **Nom de l'ordinateur**
	- ii) Si les stations sont identifiées par une adresse **IP** définie pour chaque machine :
		- (1) dans l'onglet **Configuration**, cliquer sur **TCP/IP**
		- (2) Cliquer sur **Propriétés**
		- (3) Modifier la ligne **Adresse IP**
		- (4) Dans l'onglet **Configuration DNS**, modifier éventuellement le nom **Hôte**

#### **Annexe :**

Si des erreurs surviennent au démarrage de Windows 95 :

- Utilisation de PartitionMagic 3.02 (PowerQuest) pour la taille des clusters.

Il suffit d'utiliser une disquette contenant les quatre fichiers suivants :

- Podata.002
- Padw95.dat
- Pamagic.exe
- Pqmagic.ovl

2) Démarrer le serveur avec une disquette **DOS 6.22**

- 3) Lancer **A : PQMAGIC.EXE** :
	- a) Créer une partition spécifique du disque pour recevoir l'image de la station.
	- b) Sélectionner le disque qui contient la partition dans la fenêtre **Unités physiques**
	- c) Sélectionner la partition **Espace libre** dans la fenêtre **Partitions**
	- d) Sélectionner **Créer** dans la fenêtre **Options**
	- e) Choisir **type de partition FAT** et lui attribuer un **nom de volume** (Imag-Sta)
	- f) Sélectionner **Analyseur de clusters** dans le menu **Options**
	- g) Dans la fenêtre **Nouvelle taille des clusters**, donner la valeur correspondant à la station.
	- h) Quitter **PartitionMagic** et réamorcer le serveur sous **NT**

3